# **CA Nimsoft Monitor**

## **Topology and Root Cause Analysis User Guide**

**v6.50**

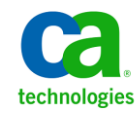

April 2013

### **Legal Notices**

Copyright © 2013, CA. All rights reserved.

#### **Warranty**

The material contained in this document is provided "as is," and is subject to being changed, without notice, in future editions. Further, to the maximum extent permitted by applicable law, Nimsoft LLC disclaims all warranties, either express or implied, with regard to this manual and any information contained herein, including but not limited to the implied warranties of merchantability and fitness for a particular purpose. Nimsoft LLC shall not be liable for errors or for incidental or consequential damages in connection with the furnishing, use, or performance of this document or of any information contained herein. Should Nimsoft LLC and the user have a separate written agreement with warranty terms covering the material in this document that conflict with these terms, the warranty terms in the separate agreement shall control.

#### **Technology Licenses**

The hardware and/or software described in this document are furnished under a license and may be used or copied only in accordance with the terms of such license.

No part of this manual may be reproduced in any form or by any means (including electronic storage and retrieval or translation into a foreign language) without prior agreement and written consent from Nimsoft LLC as governed by United States and international copyright laws.

#### **Restricted Rights Legend**

If software is for use in the performance of a U.S. Government prime contract or subcontract, Software is delivered and licensed as "Commercial computer software" as defined in DFAR 252.227-7014 (June 1995), or as a "commercial item" as defined in FAR 2.101(a) or as "Restricted computer software" as defined in FAR 52.227-19 (June 1987) or any equivalent agency regulation or contract clause. Use, duplication or disclosure of Software is subject to Nimsoft LLC's standard commercial license terms, and non-DOD Departments and Agencies of the U.S. Government will receive no greater than Restricted Rights as defined in FAR 52.227-19(c)(1-2) (June 1987). U.S. Government users will receive no greater than Limited Rights as defined in FAR 52.227-14 (June 1987) or DFAR 252.227-7015 (b)(2) (November 1995), as applicable in any technical data.

#### **Trademarks**

Nimsoft is a trademark of CA.

Adobe®, Acrobat®, Acrobat Reader®, and Acrobat Exchange® are registered trademarks of Adobe Systems Incorporated.

Intel® and Pentium® are U.S. registered trademarks of Intel Corporation.

Java(TM) is a U.S. trademark of Sun Microsystems, Inc.

Microsoft® and Windows® are U.S. registered trademarks of Microsoft Corporation.

Netscape(TM) is a U.S. trademark of Netscape Communications Corporation.

Oracle® is a U.S. registered trademark of Oracle Corporation, Redwood City, California.

UNIX® is a registered trademark of the Open Group.

ITIL® is a Registered Trade Mark of the Office of Government Commerce in the United Kingdom and other countries.

All other trademarks, trade names, service marks and logos referenced herein belong to their respective companies.

For information on licensed and public domain software, see the *Nimsoft Monitor Third-Party Licenses and Terms of Use* document at[: http://docs.nimsoft.com/prodhelp/en\\_US/Library/index.htm?toc.htm?1981724.html.](http://docs.nimsoft.com/prodhelp/en_US/Library/index.htm?toc.htm?1981724.html)

### **Contact CA Nimsoft**

#### **Contact CA Support**

For your convenience, CA Technologies provides one site where you can access the information that you need for your Home Office, Small Business, and Enterprise CA Technologies products. At [http://ca.com/support,](http://www.ca.com/support) you can access the following resources:

- Online and telephone contact information for technical assistance and customer services
- Information about user communities and forums
- Product and documentation downloads
- CA Support policies and guidelines
- Other helpful resources appropriate for your product

#### **Providing Feedback About Product Documentation**

Send comments or questions about CA Technologies Nimsoft product documentation to [nimsoft.techpubs@ca.com.](mailto:nimsoft.techpubs@ca.com)

To provide feedback about general CA Technologies product documentation, complete our short customer survey which is available on the CA Support website at [http://ca.com/docs.](http://www.ca.com/docs)

## **Contents**

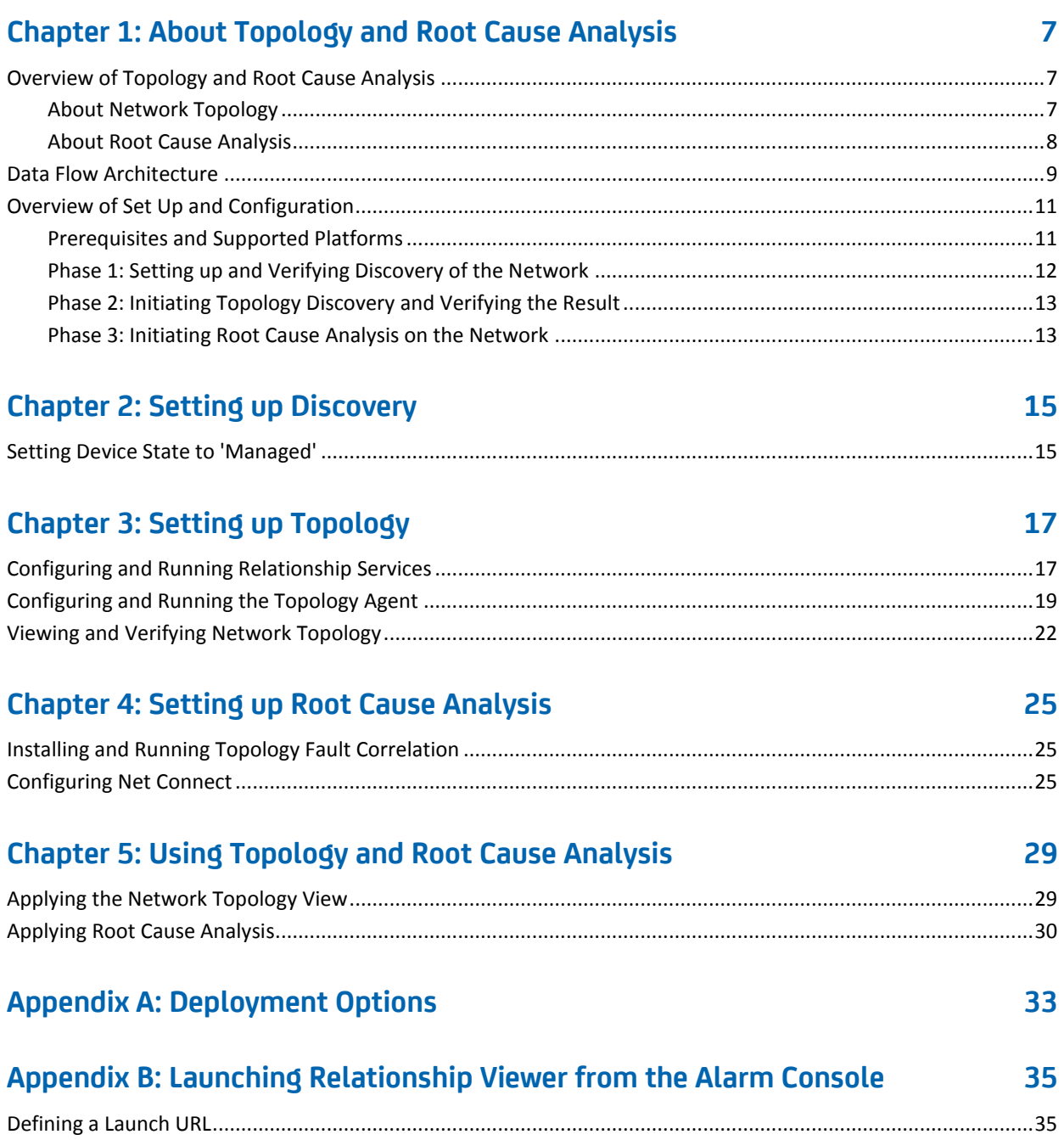

## **[Glossary](#page-36-0) 37**

## <span id="page-6-0"></span>**Chapter 1: About Topology and Root Cause Analysis**

This guide covers high-level concepts surrounding CA Nimsoft Topology and Root Cause Analysis, and gives an overview of how to put it to work in your environment.

## <span id="page-6-1"></span>**Overview of Topology and Root Cause Analysis**

CA Nimsoft Topology and Root Cause Analysis provides enhanced visibility into the structure and condition of a distributed IP network. It gives you a clear visual representation of your network devices: routers, switches, hosts, hubs, virtual machines, printers, and so on. Moreover, you can see at a glance the condition of those elements and immediately identify devices that are in sub-optimal condition.

#### <span id="page-6-2"></span>**About Network Topology**

The *topology* of a network describes its elements and their real or virtual connections, irrespective of physical location or other attributes of the network elements. Visualizing the topology of a network makes its organization immediately apparent.

Components in CA Nimsoft Monitor automatically discover and monitor hosts and devices throughout your network, including non-managed devices such as hubs, dumb switches, or devices without SNMP. Using this data, topology deduces the structure of the network and then builds a model of it. This model is ultimately presented to you in the Relationship Viewer portlet within the Unified Monitoring Portal (UMP).

Topology data periodically regenerates to reflect changes on the network, helping track the dynamic changes in a network. Note that what any particular user actually sees in their view is controlled through NMS access security.

#### <span id="page-7-0"></span>**About Root Cause Analysis**

*Root cause analysis* stems from the non-trivial problem of detecting the cause of a flood of alarms. Often, an otherwise isolated problem triggers a wave of alarms as the effects of the failure ripple across the network. It can be difficult to identify the "root cause" amidst the surge of alarms, most of which are just symptoms of the real issue.

Root cause analysis helps identify the true source of this kind of outbreak. It issues a root cause alarm—which identifies a go-to point for troubleshooting and repairs—and hides the symptomatic alarms that cascade from the initial failure. It also provides visual cues to the affected element(s) in the network topology view.

Unlike the network topology, where data is refreshed on a periodic basis, root cause analysis is a continuous process. Elements in the Relationship Viewer in UMP display a status indicator that is a real-time reflection of that analysis.

The status indicators range from "up," which indicates fully normal operation, through increasing levels of sub-optimal status. As alarms flow into the system, root cause analysis determines the actual reason for each, and updates status of affected elements in the network topology view. Whenever conditions in the network or elements change, the status indicators are updated accordingly. One consequence of this is that the effect of repairs is also immediately apparent as Root Cause Analysis resets status symbols appropriately across the network.

For details on using the Relationship Viewer see the Relationship Viewer online help in the Unified Monitoring Portal.

## <span id="page-8-0"></span>**Data Flow Architecture**

This diagram illustrates the architectural components that make up Topology and Root Cause Analysis, and how data moves among them.

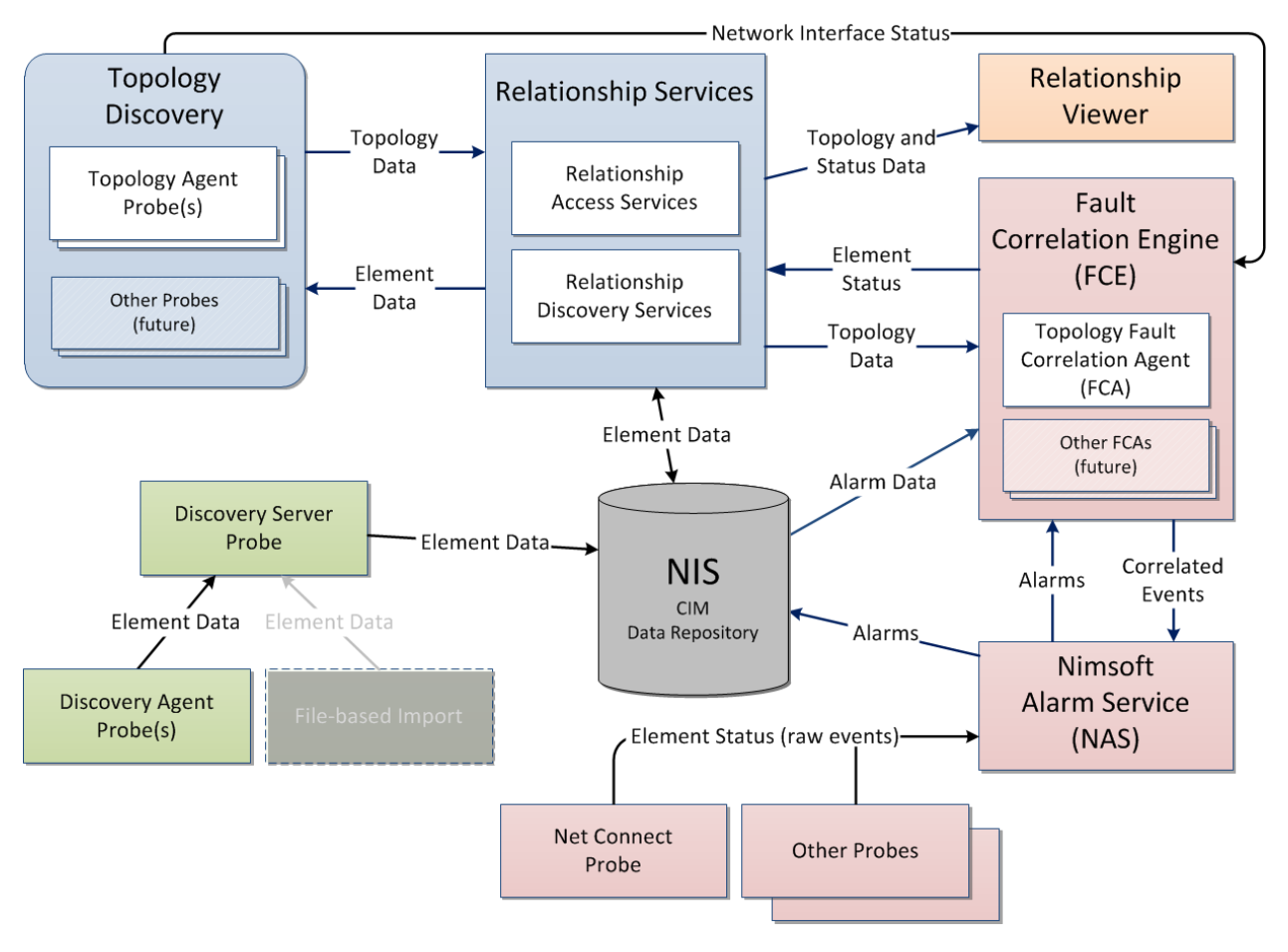

**Note:** This diagram does not reflect the actual distribution of probes in the environment; for deployment guidelines see the section on [Deployment Options](#page-32-0) (see page 33).

Components in the above diagram are either specific to topology and root cause analysis, or in some cases, they are foundational components of Nimsoft Monitor which are pivotal to topology and root cause analysis.

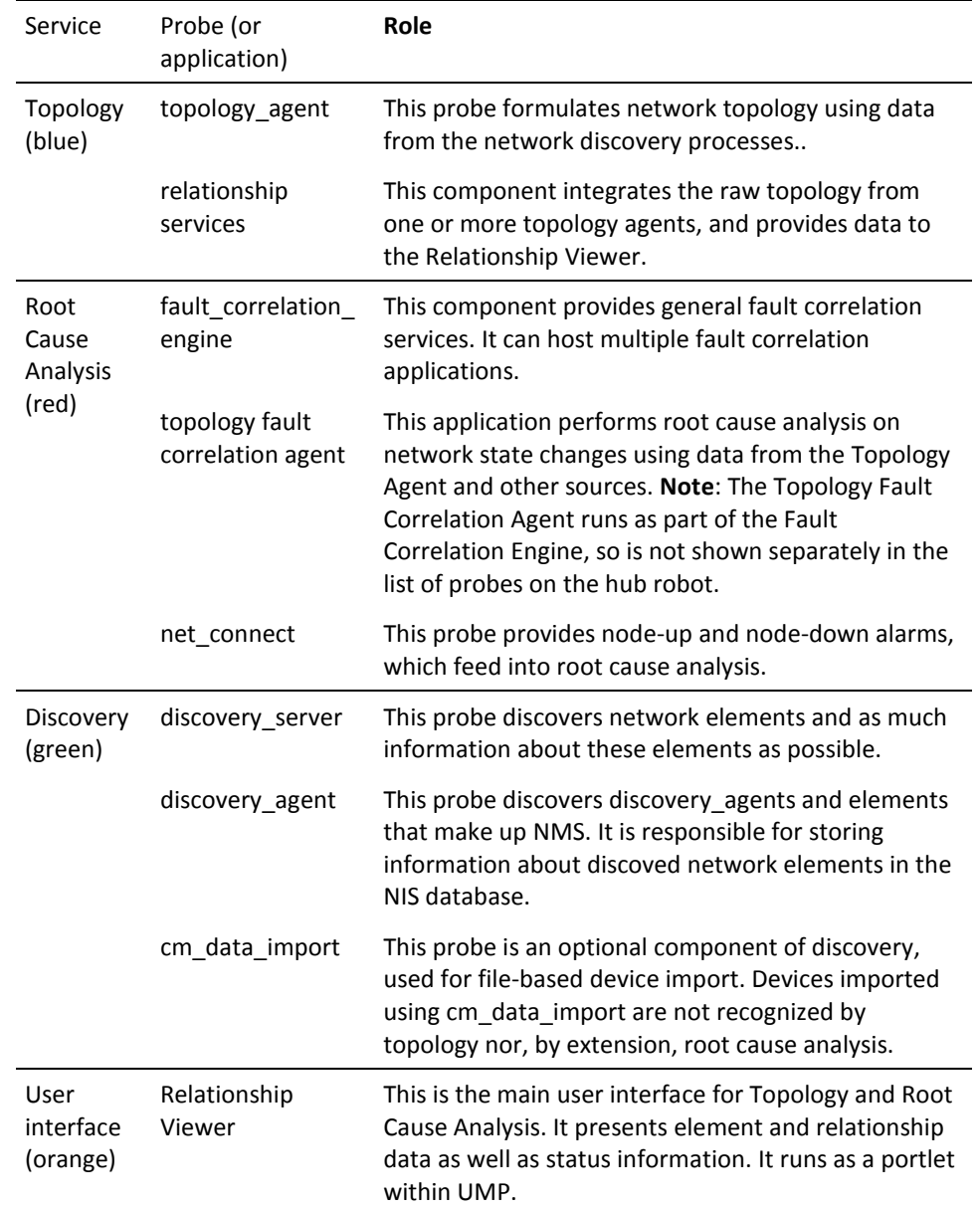

The table below describes each component and its role; (color) refers to the color coding in the illustration above.

### <span id="page-10-0"></span>**Overview of Set Up and Configuration**

Setting up Topology and Root Cause Analysis happens in three major phases, each with several important steps. In some cases you must allow time for the results of one step to be complete, stable, and verified before you proceed to the next.

**Note:** You use several different tools during the set up and configuration Topology and Root Cause Analysis. This document does not attempt to describe each tool in detail. Instead, it highlights the important steps required in each to accomplish a fully functional deployment of Topology and Root Cause Analysis.

After listing prerequisites, the three major phases of setup are outlined the following sub-sections. Pointers to other documentation and later main sections in this document cover each step in more detail and provide valuable tips to improve performance and simplify your configuration tasks.

#### <span id="page-10-1"></span>**Prerequisites and Supported Platforms**

Topology and Root Cause Analysis supports the same set of operating systems and databases as supported by the Nimsoft Server solution. Please refer to the [Nimsoft](http://support.nimsoft.com/downloads/doc/NMSCompatibility_SupportMatrix_current.pdf)  [Compatibility Support Matrix](http://support.nimsoft.com/downloads/doc/NMSCompatibility_SupportMatrix_current.pdf) for the latest information on supported platforms.

See also the [Support Matrix for Nimsoft Probes](http://support.nimsoft.com/downloads/doc/Platform_Support_Availability_current.pdf) for additional specific information on the components that make up topology and root cause analysis.

Viewing network topology requires the Relationship Viewer portlet included in the Unified Monitoring Portal (UMP) 2.1 and above.

Topology and Root Cause Analysis requires that the latest versions of all its various components. Specifically, these packages must all be updated to the latest version available:

- topology agent
- relationship services
- fault\_correlation
- topology fault correlation.

Obtain the latest version of these probes from the [Nimsoft internet archive](http://support.nimsoft.com/) [\(http://support.nimsoft.com,](http://support.nimsoft.com/) login required), and confirm they are installed on your primary hub robot.

**Note**: Be sure to follow the installation and configuration processes described in this document. The ordering of steps is important for a successful implementation of Topology and Root Cause Analysis.

### <span id="page-11-0"></span>**Phase 1: Setting up and Verifying Discovery of the Network**

Analysis of network topology requires complete and accurate knowledge of all important devices and hosts in the network. Device discovery is covered in detail in the [Discovery User Guide.](http://docs.nimsoft.com/prodhelp/en_US/Monitor/6.5/DiscoveryUserGuide/index.htm) For reference, the major steps are summarized here:

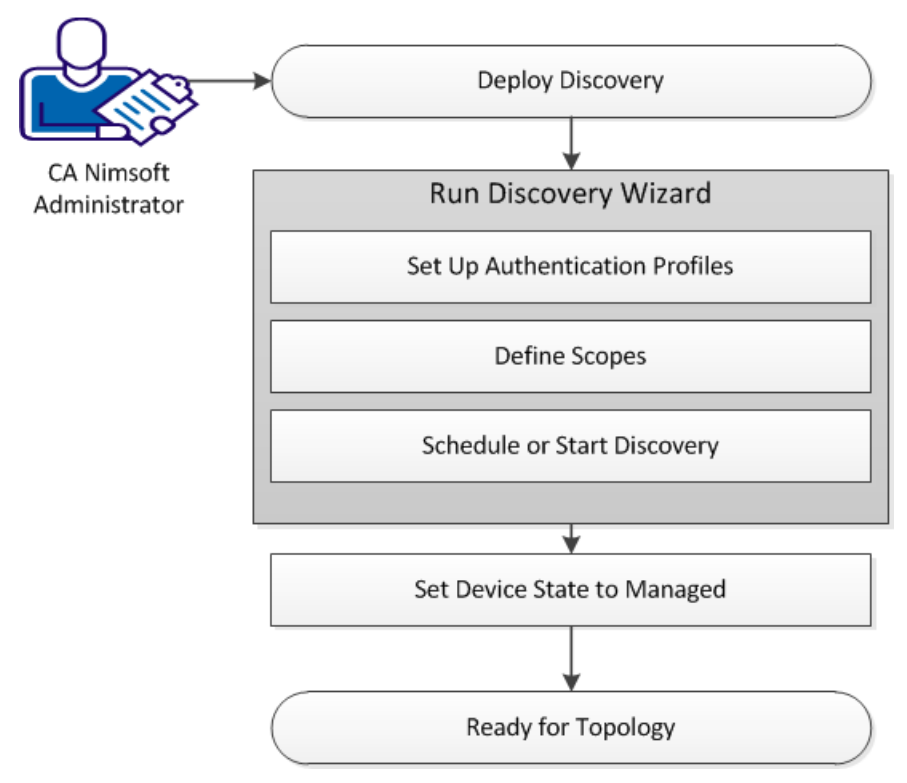

**Note:** File-base import is an option in the discovery process. However, devices added via file-based import are not included in the topology model, nor are they relevant to root-cause analysis.

#### <span id="page-12-0"></span>**Phase 2: Initiating Topology Discovery and Verifying the Result**

Once you are confident that the network is fully and correctly discovered, you can initiate topology discovery, a process in which the topology of the network is analyzed and modeled. This phase is covered in the section of this guide entitled Setting Up [Topology](#page-16-0) (see page 17). The major steps are as follows:

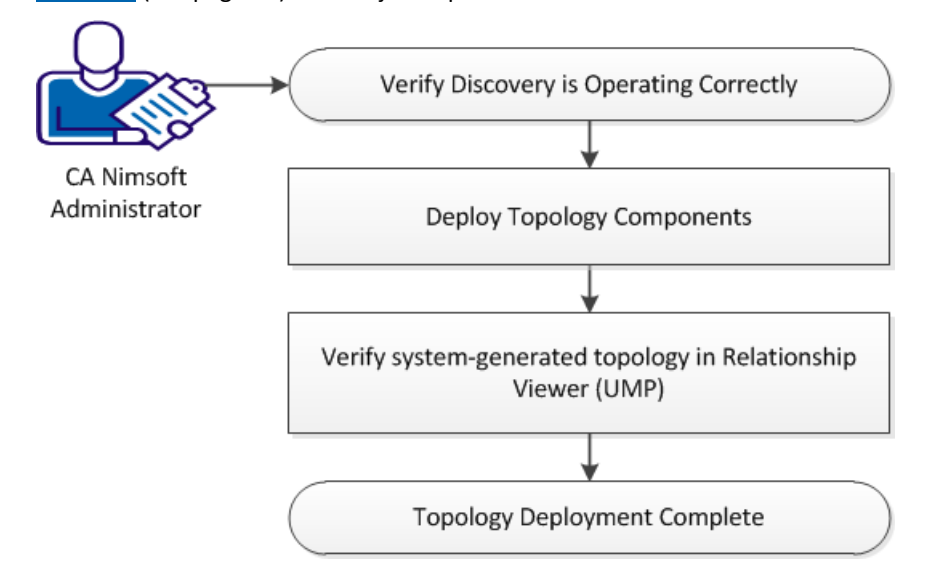

### <span id="page-12-1"></span>**Phase 3: Initiating Root Cause Analysis on the Network**

With the network correctly and fully represented by the topology visible in the Relationship Viewer, you can initiate root cause analysis. This is covered in detail in [Setting up Root](#page-24-0) Cause Analysis (see page 25). The major steps are as follows:

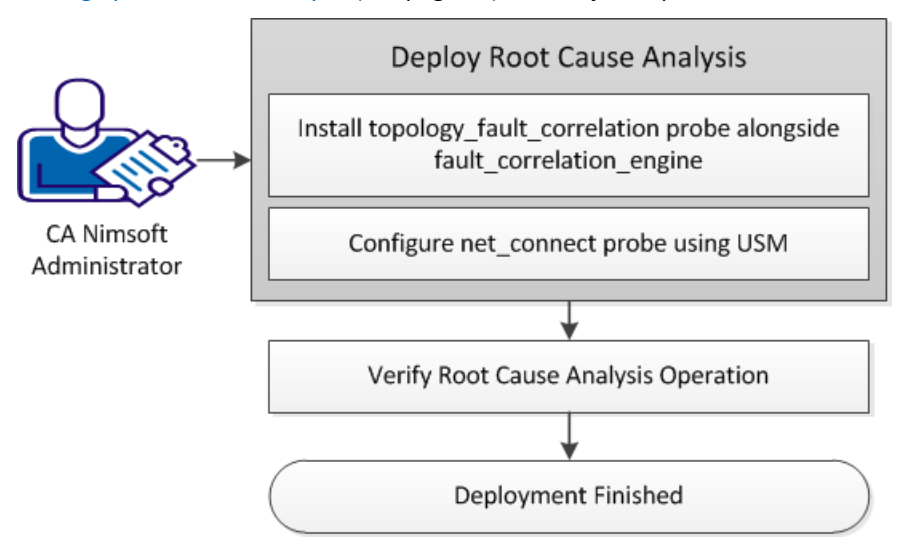

## <span id="page-14-0"></span>**Chapter 2: Setting up Discovery**

To set the stage for topological analysis, *discovery* of the network, using the discovery server and discovery agent, is the essential first step.

**Note:** This guide mentions discovery only to describe it as a necessary precursor to Topology and Root Cause Analysis. Device discovery is covered in detail in the [Discovery](http://docs.nimsoft.com/prodhelp/en_US/Monitor/6.5/DiscoveryUserGuide/index.htm)  [User Guide.](http://docs.nimsoft.com/prodhelp/en_US/Monitor/6.5/DiscoveryUserGuide/index.htm)

Keep in mind that correctly setting up SNMP is critical for topology:

- A topology agent uses the information gathered from the paired discovery agent to explore the network. It also uses the discovery information to determine whether a node is SNMP capable, and which SNMP authentication profile to use.
- Check carefully to see if all important hosts and network devices are present in discovery, and that all network devices are responding to SNMP queries.

## <span id="page-14-1"></span>**Setting Device State to 'Managed'**

After running discovery, and before moving on to setting up topology, an important step is to identify and select each discovered network device or host that needs to be included in root cause analysis, then set its **State** to **Managed**. This action enables fault correlation for these devices. Set the state in UMP within the USM portlet.

#### **Follow these steps:**

- 1. Log in to Nimsoft Unified Management Portal (UMP), and click on the **USM** tab to open it (if not already open).
- 2. In the left-hand frame, click on the **Discovery** node--the inventory of discovered devices is displayed to the right.
- 3. Click on the icon  $\blacksquare$  of a device to view its system details.
- 4. Change the **State** to **Managed**.

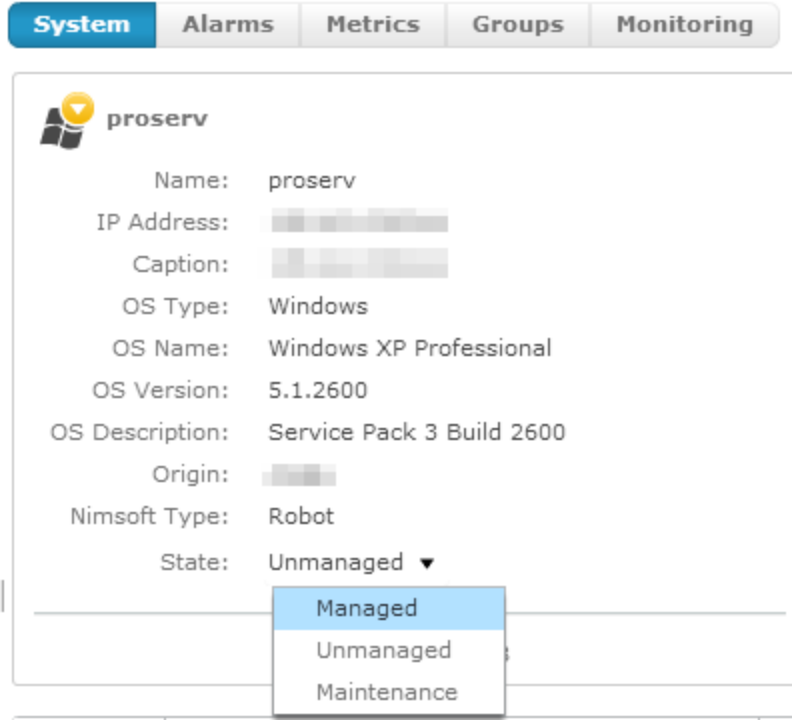

5. Repeat this process for other devices that you wish to include in root cause analysis.

**Note:** State is an attribute that can be set for any system or device. However, only systems and devices that were discovered by discovery agent and discovery server play a role in topology and in root cause analysis.

## <span id="page-16-0"></span>**Chapter 3: Setting up Topology**

The next step is to set up *topology*, which consists of configuring relationship services and the topology agent, then verifying that the depicted topology of the network is accurate**.**

This section contains the following topics:

[Configuring and Running Relationship Services](#page-16-1) (see page 17) [Configuring and Running the Topology Agent](#page-18-0) (see page 19) [Viewing and Verifying Network Topology](#page-21-0) (see page 22)

## <span id="page-16-1"></span>**Configuring and Running Relationship Services**

The first step in setting up topology is to configure Relationship Services.

**Important:** To assure optimal performance and reliability, confirm you have the latest version of the Relationship Services component (**relationship\_services**) from the Nimsoft internet archive, and that it is installed on your primary hub robot. Note also that the **relationship\_services** component uses the "Raw Configure" tool for configuration. It is similar to the MS-Windows registry editor and has no error checking, so take care that any changes you make are valid before you continue.

The default configuration is appropriate for many production environments. However, the following configuration parameters in the Raw Configure tool are of special note:

#### **data-engine**

Location: **setup** group

Default: **data\_engine**

Description: The default value is appropriate if the data engine probe is running on the same robot as relationship services, which is usually the case. If the data engine probe is running on a different robot, set the **data-engine** configuration parameter to the fully qualified address of the data engine probe:

/<*nimsoft\_domain\_name*>/<*hub\_name*>/<*robot\_name*>/data\_engine

#### **topology-retrieval-interval**

#### Location: **task-config** group

Default: **60000** milliseconds (1 minute)

Description: This specifies how often, in milliseconds (1000ms = 1 second), relationship services checks for topology updates. The default is appropriate for routine operation. During initial set-up you may want to view the new topology soon after an update is available. If so, you can change the

**topology-retrieval-interval** to **10000** (10 seconds). However, remember to change it back to the default when you are fully satisfied with everything.

#### **ignore-hosts**

Location: **task-config** group

#### Default: **false**

Description: If set to **true**, topology omits any node that is not a router or switch. This lets you monitor and display only your network backbone, exclusive of any and all host systems connected to it.

#### **allow-unresponsive-hosts**

Location: **task-config** group

#### Default: **true**

Description: If set to **true**, a node that is found to have an active MAC address but which does not respond to ICMP ping or SNMP requests is included in the topology. (Nodes with this behavior may be non-SNMP nodes with firewall restrictions imposed on ICMP requests.) If **false**, a node that does not respond to ICMP ping or SNMP requests is excluded in the topology even if its MAC address is active.

If the **relationship\_services** probe is currently deactivated, activate it now.

This completes the configuration of Relationship Services.

### <span id="page-18-0"></span>**Configuring and Running the Topology Agent**

The topology agent depends on the discovery agent, even though they don't communicate directly. A topology agent must be co-hosted with each discovery agent in order to use the information gathered from its paired discovery agent.

For example, it uses the discovery information to determine whether a node is SNMP capable, and which SNMP authentication profile to use. This supports *topology discovery*, which is a supplementary scan of SNMP-capable devices to gather more detail on those devices, over and above that found through "regular" phase 1 discovery.

Relationship Services, configured in the previous section, finds the pairs of these agents and provides the information collected by the discovery agent to the corresponding topology agent. The **architectural diagram** (see page 9) shows the data flow.

To enable this data flow in your deployment, make sure you have installed a topology agent on every robot that has an actively deployed discovery agent.

#### **Install a Topology Agent Probe**

You install a topology agent just as you would install any other probe: using Infrastructure Manager or Admin Console, drag it to the robot where you want a topology agent, and drop it there.

**Note:** Like any probe, the topology agent is automatically activated upon installation. To adjust the configuration as described below before running it, deactivate the topology agent as soon as it starts.

#### **To Configure a Topology Agent Probe**

**Note:** The **topology\_agent** probe uses the "Raw Configure" tool for configuration. It is similar to the MS-Windows registry editor and has no error checking, so take care that any changes you make are valid before you continue.

The default configuration is appropriate for many production environments. However, the following configuration parameters in the Raw Configure tool are of special note:

#### **discovery-interval**

Location: **task-config** group

Default: **43200000** milliseconds (12 hours)

Description: This is how often the topology agent runs topology discovery (a deeper query of SNMP-capable devices to gather additional information).

**Tip:** As a rule, you should use the default interval, or set it to the interval you want used in your final production environment. If you want to run topology discovery more often during your initial set up and testing, it is better to use the **discover-on-startup** parameter rather than the **discovery-interval**.

#### **discover-on-startup**

#### Location: **task-config** group

#### Default: **false**

Description: Normally the topology agent runs its discovery if it has not already run, or if topology data otherwise does not exist. After that, the topology agent runs on its configured interval and does *not* automatically run on startup.

**Tip:** If you set this parameter to **true**, you can easily re-run topology discovery at any time--just restart the probe. This is useful when getting started, where you may be re-running the discovery agent and/or topology agent frequently until you get the expected results. When you no longer need to re-run the topology agent, remember to set this option to false.

#### **generate-support-data**

Location: **task-config** group

#### Default: **false**

Description: If set to **true**, the topology agent saves technical support files in the **topology\_agent** support directory. This is only necessary if your Nimsoft support contact recommends it.

#### **do-interface-polling**

Location: **task-config** group

Default: **true**

Description: Enable this option to include network interface status in root cause analysis. This is critical for most users; its recommended setting is **true**.

#### **interface-polling-interval**

Location: **task-config** group

Default: **300** seconds (5 minutes)

Description: The frequency with which the topology agent starts a poll of all known interfaces.

**Tip:** Make a note of the value you enter here, because you will need to know this value when you configure the **net\_connect** probe in a later step.

#### **snmp-timeout**

Location: **task-config** group

Default: **3000** milliseconds (3 seconds)

Description: The value is in milliseconds (1000ms = 1 second). The default value is generally appropriate unless the network is known to have very high latency.

**Note:** Devices are dropped from the inventory after the second cycle of topology discovery where they fail to respond within the **snmp-timeout** period.

#### **snmp-retries**

Location: **task-config** group

Default: **2** 

Description: The default value is generally appropriate. Setting the limit higher might achieve better accuracy in some cases, but at the potential cost of longer topology discovery times. Setting it lower might achieve faster topology discovery times in some cases, but at the potential cost of impaired accuracy.

#### **snmp-walk-enable**

Location: **task-config** group

Default: **false** 

Description:If set to **true**, the topology agent will perform a full SNMP walk for each IP address and save the results in **walk\*.xml** files in the topology agent support directory. The SNMP walk occurs after discovery completes.

**Note:** Change this parameter only if your Nimsoft support contact recommends it, and be sure to reset it to **false** as soon as possible, to avoid unnecessary network overhead.

#### **snmp-walk-max-seconds**

Location: **task-config** group

Default: **120** 

Description: This parameter applies only if **snmp-walk-enable** is set to **true**. It controls the maximum time that will be spent performing a SNMP walk per IP address. If the SNMP walk doesn't complete within the time limit, the SNMP walk for the IP address is terminated.

If the **topology\_agent** probe is currently deactivated, activate it now.

When the above configuration is done on all topology agents in your environment and they are running normally, this procedure is complete.

### <span id="page-21-0"></span>**Viewing and Verifying Network Topology**

When topology analysis for the network is finished, you can view the topology using the Relationship Viewer.

**Tip:** You can learn about using the Relationship Viewer in the UMP help.

As you examine the topology in the Relationship Viewer, look for the following:

- 1. Are all the expected network devices and hosts included?
	- Start by looking for the main routers and switches on your network. In the relationship viewer, you can search by name or IP address to find nodes. If devices or hosts are missing, try to identify a pattern for nodes that are missing on the map. Do you they belong to the same IP subnet or range? If so, you need to adjust the discovery scopes to include the missing nodes.
	- Check for multiple copies of nodes that bridge distinct regions of the actual network. Make sure that no node is discovered by two independent discovery agents.
- 2. Are network devices and hosts connected as you expect?
	- Are the expected devices or hosts correctly connected to the main routers and switches?
	- Are there islands of nodes that should be connected together?
	- Look at the unconnected nodes: what should they be connected to?
- 3. Is each network device and host identified by the correct type? For example, are routers identified as routers, switches identified as switches, and so on? It is possible under some circumstance for objects to be incorrectly identified:
	- An actual switch may be misidentified as a host node.
	- An actual switch may be misidentified as an unidentified "device" node.
	- An actual router may be misidentified as a host node.
	- An actual switch/router may be misidentified as switch or router (but not both).
	- An actual host node may be misidentified as a router.
	- A network device may be misidentified as a host node. A discovered object is labeled a host node if it can't be identified as anything else.

Try to identify a pattern for nodes that are incorrectly identified. Are there devices from a particular hardware vendor that are misidentified? Are there particular types of device (e.g. wireless access points) that are misidentified?

If you find incorrectly identified network devices and hosts, check for these possible causes:

- No SNMP information was collected from the device. Without SNMP information, it is not possible to properly identify a discovered node, so its takes on the default identity of host. Potential problems include the following:
	- An incorrect SNMP community string was specified in the Authorization Credentials for the discovery scope for the node's IP address.
	- The SNMP community string was not applied to the discovery scope for the node's IP address.
	- The discovery agent did not complete its SNMP scan of all discovery scopes.
- The device does not allow access to all supported MIBs. For example, if a switch/router is configured to allow access to route table but does not allow access to the bridge MIB, it can only be detected as a router.

When you are satisfied that the topology depicted in the Relationship Viewer accurately reflects the network, you can proceed to the final phase of deployment: activating Root Cause Analysis.

## <span id="page-24-0"></span>**Chapter 4: Setting up Root Cause Analysis**

This section describes how to enable *Root Cause Analysis* in your environment.

Begin this process only after you are fully satisfied that the topology represented in the Relationship Viewer is a good match with your actual network. If root cause analysis operates on an flawed model, it can make flawed inferences.

This section contains the following topics:

[Installing and Running Topology Fault Correlation](#page-24-1) (see page 25) [Configuring Net Connect](#page-24-2) (see page 25)

### <span id="page-24-1"></span>**Installing and Running Topology Fault Correlation**

The **topology\_fault\_correlation** application is hosted by the **fault\_correlation\_engine**  probe. The **topology\_fault\_correlation** application is not a probe and won't be listed by Infrastructure Manager or Admin Console after installing it.

**To Install and Run Topology Fault Correlation (if not already installed):**

- 1. In Infrastructure Manager or Admin Console, deactivate the fault correlation engine service. It should show a gray status indicator.
- 2. Install the **topology\_fault\_correlation** application by dragging it to the hub robot and dropping it there.
- 3. Restart the **fault\_correlation\_engine** service to activate the new application.

The Topology Fault Correlation application is now running. It is part of the fault correlation engine, so it is not listed among the probes on the robot.

### <span id="page-24-2"></span>**Configuring Net Connect**

Fault correlation depends on the **net\_connect** probe for node-up and node-down alarm status, so the probe must be configured properly to provide that data.

You can configure multiple nodes at once for network fault correlation using the Unified Service Manager (USM) application in UMP as described below.

#### **To Configure Net Connect for Network Fault Correlation**

- 1. In USM, create a group that includes all of the IP addresses to be monitored. If all IP addresses are part of the same hub or origin, you can define a filter using the origin to simplify creating the group, and dynamically maintain its membership.
- 2. Create a monitoring template as follows:
	- a. Close **MY NETWORK** in the upper left of the USM and open **ADMINISTRATION**.
	- b. Add a new monitoring template.
	- c. Click the **Add** button to add a monitor.
	- d. Select the **Ping (remote)** monitor in the **net\_connect** package and click **OK**.
	- e. With the monitor selected in the main USM window, click **Edit** to configure its settings as follows:
		- Set the **Check Interval** to *double* the **interface-polling-interval (see page 19)** you set when configuring the topology agent (**interface-polling-interval** x 2). This assures the responsiveness of topology fault correlation in performing its root cause analysis.
		- Use the check-box to enable **Monitor ICMP connectivity (ping)**. Within this box, set the parameters as follows:
		- Set the **Packet Size** to **default**.
		- Set **Retries in interval** to a value of **1**.
		- Set the remaining configuration parameters in the **Monitor ICMP connectivity (ping)** box as appropriate for your situation.
		- Use the check-box to enable Generate alarm. Within this box, set the parameters as follows:
		- On the **Connectivity** tab, set the **Timeout (sec)** value to **1**, set the **Failed Intervals** to **1**, and set the **Identification Method** to **IP Address**.
		- Set parameters on the **Threshold** and **Packet Loss** tabs as you wish.
- 3. Close **ADMINISTRATION** and open **MY NETWORK** again.
- 4. Select the group you created in step 1.
- 5. Apply the monitoring template to the group by dragging it to the group and dropping there.

It may take several minutes for the above changes to be reflected in the **net\_connect**  probe. To verify that your settings have been applied, use the Infrastructure Manager or Admin Console to view the status of the **net\_connect** probe.

**Tip:** You may want to stop and restart the **net\_connect** probe at this time, so that it refreshes the status of discovered nodes.

This completes the deployment of Topology and Root Cause Analysis. All components should be fully and correctly configured at this point.

If you made temporary configuration changes during the deployment, you should reset them to values that are appropriate in a production environment. In particular, you may want check the following:

- On each discovery agent in the system, review the effectiveness of discovery using non-SNMP protocols. Ineffective protocol requests slow down discovery. Depending on the time spent for a given protocol and its effectiveness, you may want to adjust its settings, or consider disabling it.
- Set the [topology-retrieval-interval](#page-16-1) (see page 17) to its default value, or a value you prefer.
- Check th[e discover-on-startup](#page-18-0) (see page 19) parameter of each topology agent; in a production environment, it should be set to **false**.

## <span id="page-28-0"></span>**Chapter 5: Using Topology and Root Cause Analysis**

This section describes how to apply Topology and Root Cause Analysis to address issues in your IT environment.

## <span id="page-28-1"></span>**Applying the Network Topology View**

With Topology and Root Cause Analysis fully functional, you can use the Relationship Viewer to view the topology of the network in various ways. You should explore the features of the Relationship Viewer to see how they apply in your situation.

For example, suppose you have set up a group in the Unified Service Manager that contains all the connector devices on the network backbone (switches, routers, hubs, and so on), and which excludes everything else (workstations, network printers, servers, and so on).

If you select that group in USM and then launch the Relationship Viewer, the display shows the central structure of the network. By adjusting the **Radius** slider in the Relationship Viewer, you can easily discover the key connections that are pivotal to your entire network.

Similarly, you might have another group in USM containing the servers that provide web presence to the internet. By choosing that group, and incrementally expanding the radius of the view, you can similarly visualize how those servers reach the internet cloud.

Explore the different layouts in the Relationship Viewer, which provide different insights into the structure of the network. Note, however, that some layouts are more suited to IP networks than others; some exist primarily for use in future applications.

## <span id="page-29-0"></span>**Applying Root Cause Analysis**

The Relationship Viewer uses symbols to represent network elements and various other devices. Each symbol includes an indication of the status of the associated object. The status indicator for an element reflects the most severe current condition known for that object. There are two kinds of status:

#### **Quality of Service Status**

Quality of Service (QoS) status indicators signify that at least one QoS alarm has been issued for the object. The device is otherwise functioning normally on the network.

#### **Operational Status**

Operational status indicators reflect abnormal network behavior of the element that render any QoS alarms for it temporarily irrelevant.

The following table presents the status indicators in their order of severity.

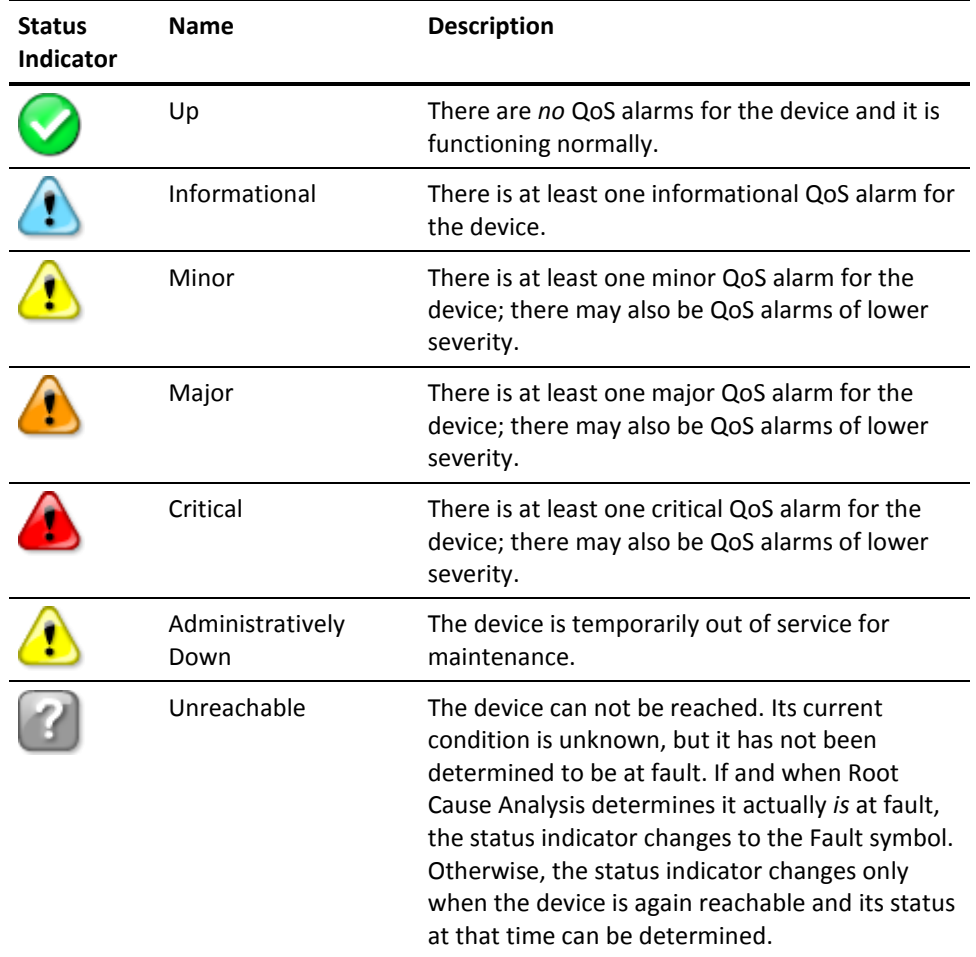

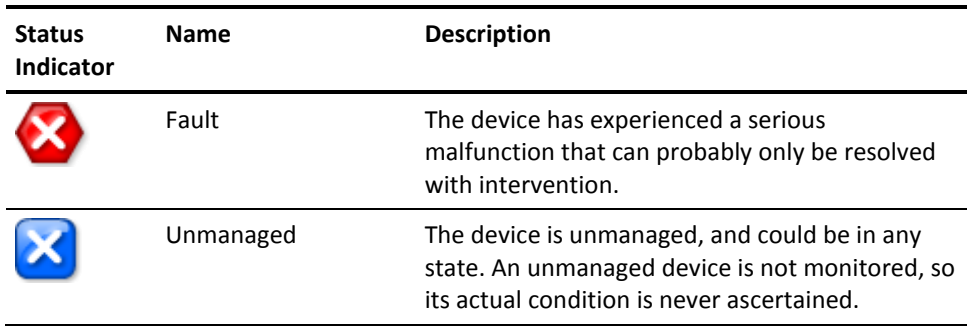

When a network device (router, switch, etc.) fails, its status indicator is initially set to "Unreachable". It remains so until Root Cause Analysis determines that the device is the source of the problem and sets its status indicator to "Fault."

Root Cause Analysis also sets the status of devices that are beyond the fault—from the point of view of the robot performing analysis—to "Unreachable." As soon as the connector device returns to normal operation, Root Cause Analysis recalculates the status of the "Fault" and "Unreachable" nodes based on their condition at that time and sets status indicators appropriately.

The status indicators displayed in the Relationship Viewer help you quickly evaluate the repercussions of a given failure. Knowing the effect of a particular failure gives you immediate insight into its priority for attention.

## <span id="page-32-0"></span>**Appendix A: Deployment Options**

The components that constitute topology and root cause analysis are included in a standard installation of CA Nimsoft Monitor Server (NMS). All these components are initially located on the NMS--some can be replicated and deployed to remote machines as needed.

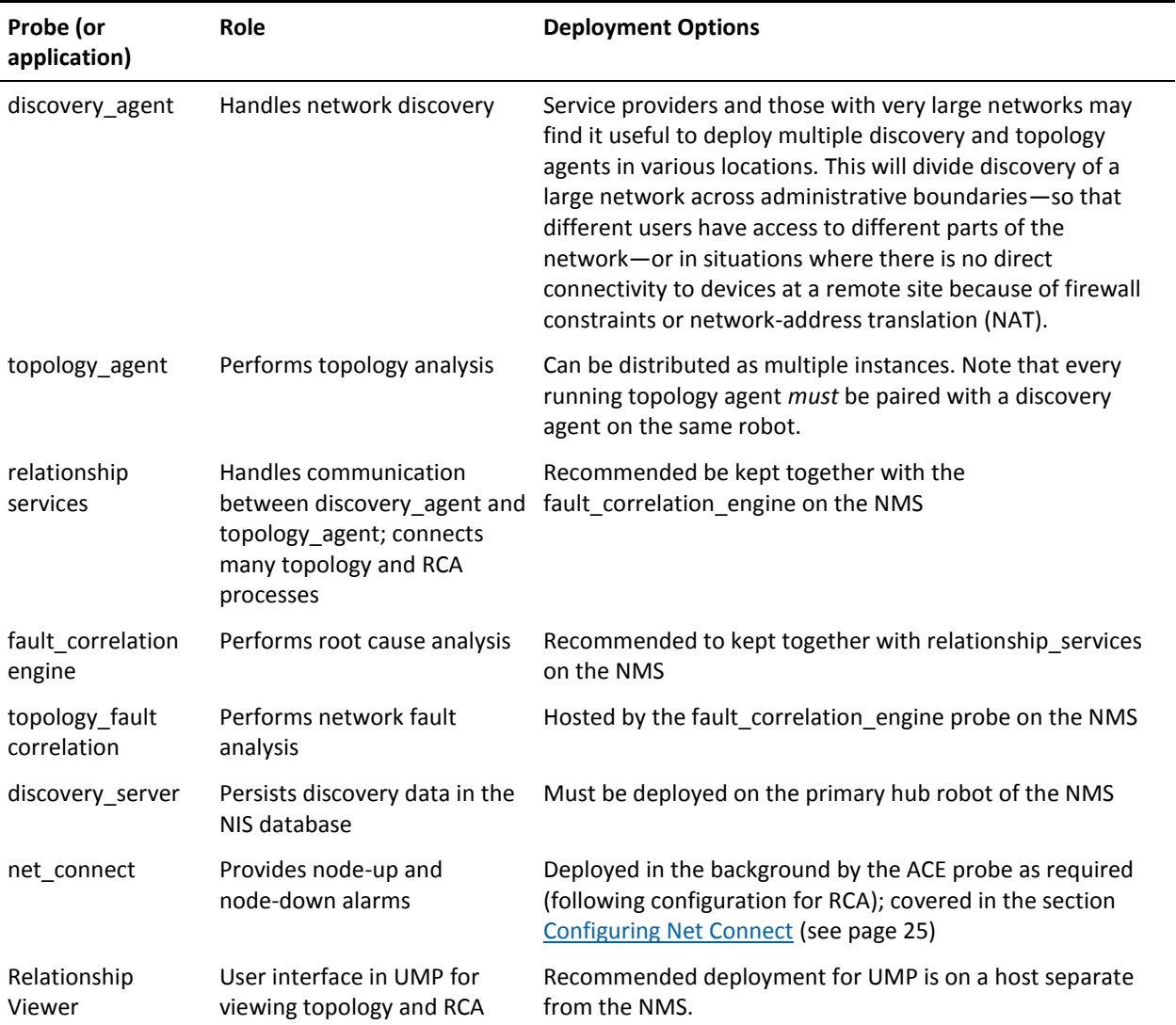

## <span id="page-34-0"></span>**Appendix B: Launching Relationship Viewer from the Alarm Console**

This section describes how to configure the Alarm Console so that you can launch the Relationship Viewer from alarms, with the associated element centered in the network topology view.

## <span id="page-34-1"></span>**Defining a Launch URL**

This section supplements information found in the online help for Relationship Viewer, and the online help for the **New Action** dialog of the Alarm Console. Look at the information in those locations for details about features mentioned only briefly here.

The documentation for the Relationship Viewer explains how to build a URL to launch the Relationship Viewer. The URL parameters described there have been extended as follows:

■ The **type** parameter also allows the value **alarmid**. For example:

...type=alarmid...

■ If the type specified is **alarmid**, as in the example above, the **elements** parameter specifies a replaceable parameter (**\$ID**) that gets replaced at launch by the alarm identifier. The Relationship Viewer resolves the alarms ID to the individual device or host in the topology, and displays it centered in the view. See the example URL below.

**Tip:** Specify a radius of **1**, so that the view is restricted to the specified systems.

Use the **New Action** dialog of the Alarm Console window to create a new action that uses the URL, as described in the **New Action** dialog online help. Then proceed to create the new action as usual.

When you are done, you can thereafter select an alarm in the Alarm Console, right-click to pop up a menu of actions, and from that launch the Relationship Viewer with the target system centered.

#### **Example**

The following URL is an example of a correctly formed URL, where **<host>** indicates the name of the system running the Unified Monitoring Portal:

http://<*host*>/relationshipviewer/jsp/standalone.jsp?type=alarmid&elements=\$ID&radius=1&relationsh ip=physical\_connection&sid=\$SESSIONID

> Use the above example to create the value of the **URL** field of the **New Action** dialog of the Alarm Console. Enter the replaceable parameters (**\$ID** and **\$SESSIONID**) exactly as shown, or select them from the list of replaceable parameters in the **New Action** dialog.

## <span id="page-36-0"></span>**Glossary**

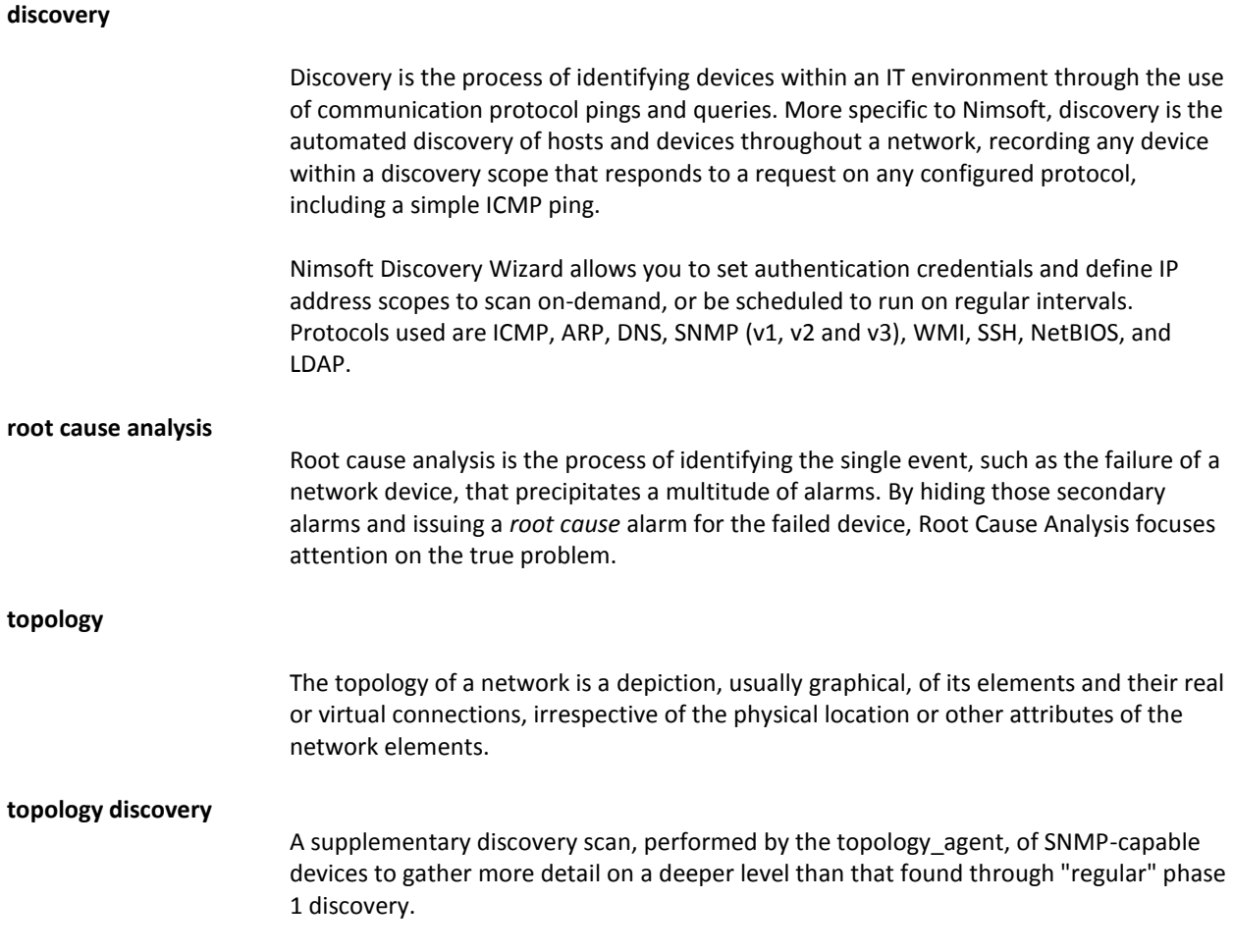